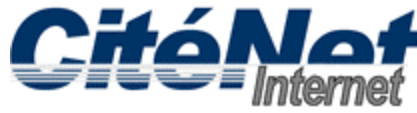

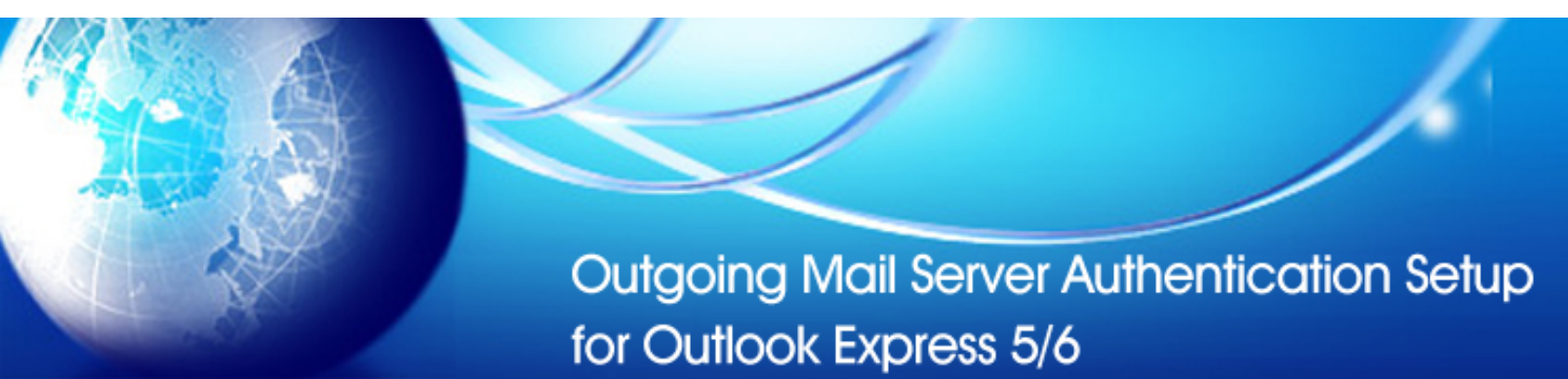

# **Step 1:**

Open Microsoft Outlook Express. At the top click on '**Tools**' then '**Accounts**'.

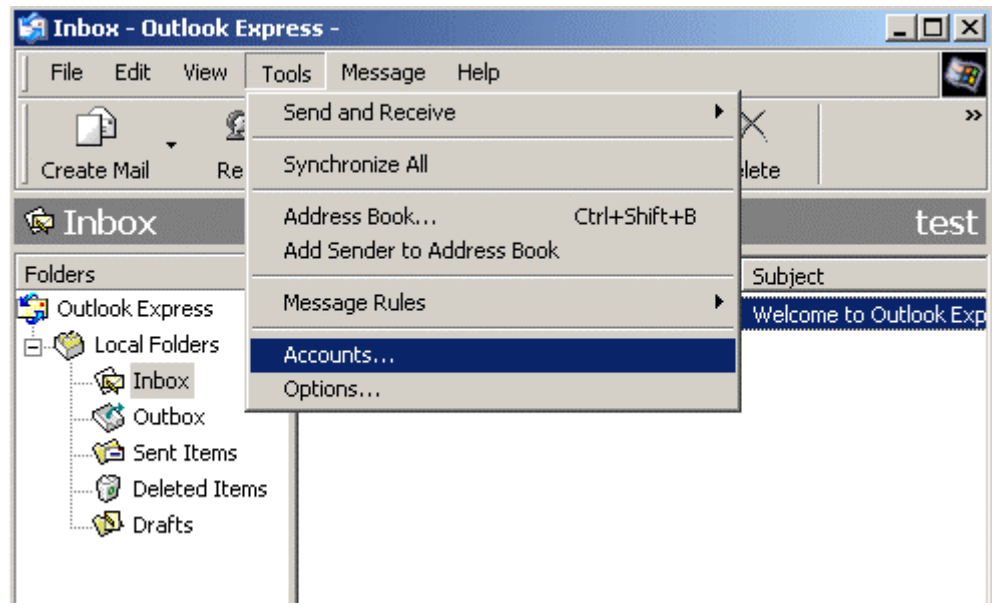

### **Step 2:**

In the Internet Accounts window, click the '**Mail**' tab.

# **Step 3:**

 $2x$ **Internet Accounts** Mail News | Directory Service | ×  $\mathsf{All}$ Add Type Account Connection Remove Spop.citenet.net Any Available mail Properties Set as <u>D</u>efault Import...  $\underline{\mathsf{E}}\mathsf{xport...}$ Set Order... Close

Select **pop.citenet.net** and click on the '**Properties**' button.

### **Step 4:**

In the Properties window, click the '**Servers**' tab.

# **Step 5:**

Under '**Incoming Mail Server**', type in your **full email address** (e.g. jsmith@citenet.net) and password in the respective fields.

Under '**Outgoing Mail Server**', check off '**My server requires authentication**'.

Click on '**Settings**'.

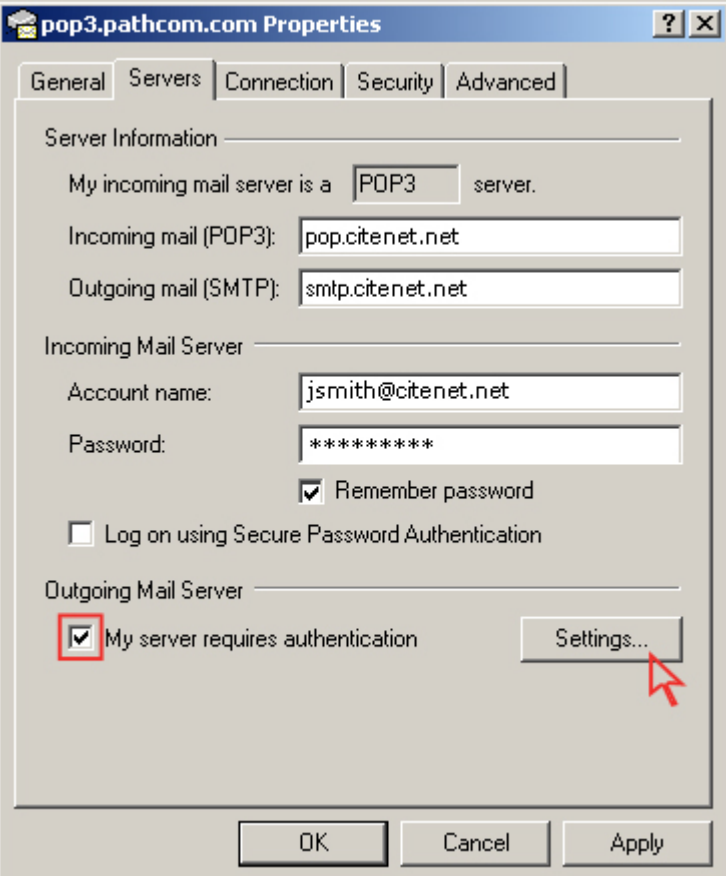

### **Step 6:**

Ensure that '**Use same settings as my incoming mail server**' is selected.

This option ensures that the email address and password you entered in the previous window will be used to authenticate you when you send an email.

Click '**OK**'.

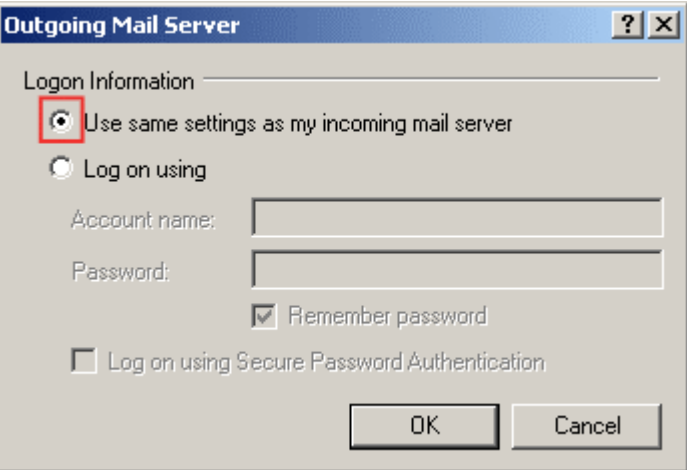

# **Step 7:**

Select the "**Advanced**" tab and change the **Outgoing server (SMTP)** port to **587** and Click **OK** at the bottom of the **"Internet E-mail Settings"** window.

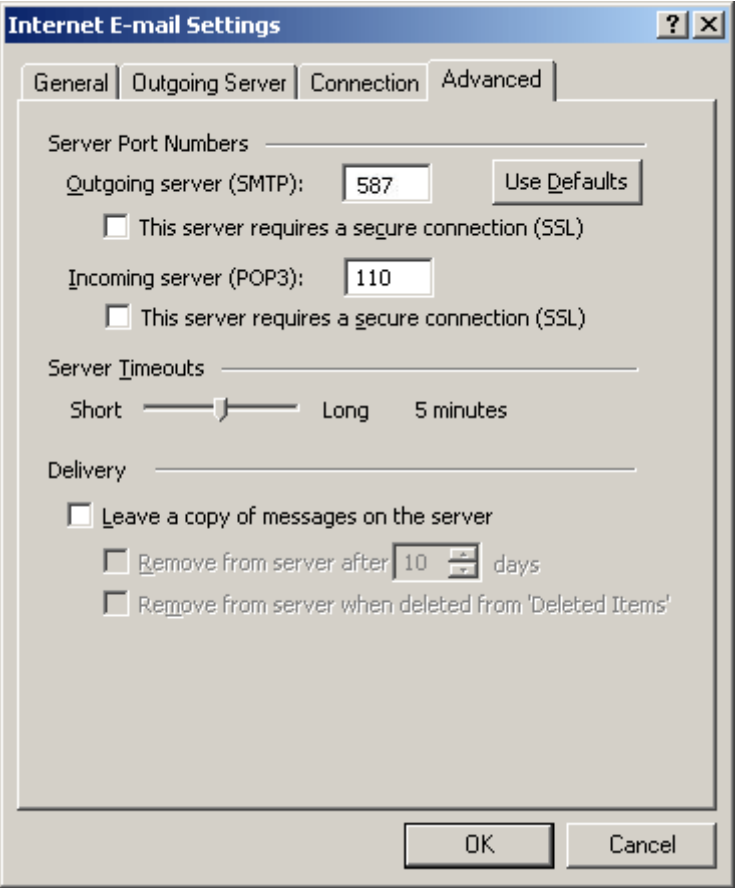

#### **Step 8:**

Click '**Finish**'